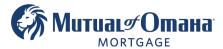

## **Pulling Credit In Quantum Job Aid**

1. To order the Credit Report in Quantum, go to the Navigation Panel and click the Processing Screen.

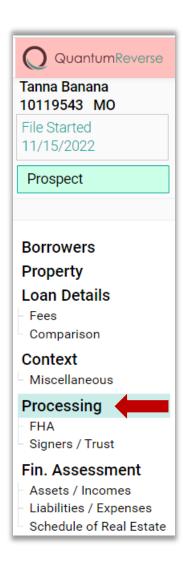

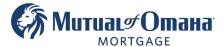

2. Next, Click the Provider drop down and select the credit Provider.

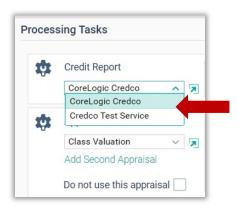

3. Once complete, Click the **Order** button to start the process.

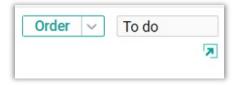

A pop-up will display to confirm the Borrower's details.
 The Borrower(s) that are checked will be recognized in the request.

Note: You can pull more than one at a time. If you need to omit someone uncheck the box that corresponds to that person.

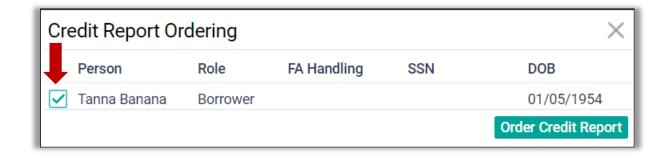

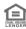

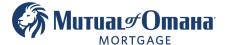

5. Click "Order Credit Report"

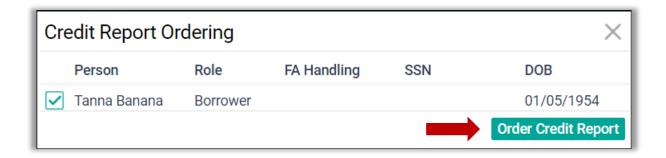

6. First time users will need to enter credentials from that specific credit Provider. Click "Remember Me" then click "Order Credit Report".

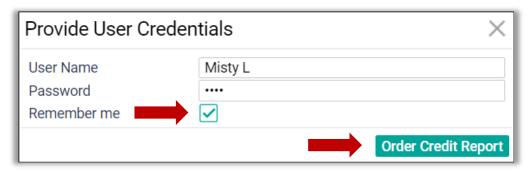

7. Once completed, the credit will populate in the section to the right displaying the Borrower's credit scores.

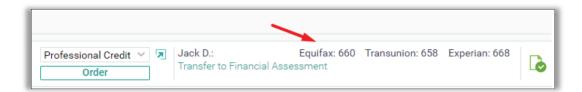

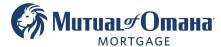

8. To preview the Credit Report, click the Icon located on the right side. This will open a separate window with the Credit Report.

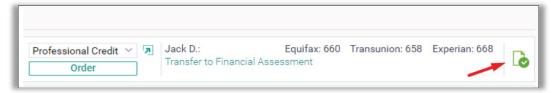

9. Click the "Transfer to Financial Assessment' option to manage the data that will populate In the Liabilities/Expenses screens.

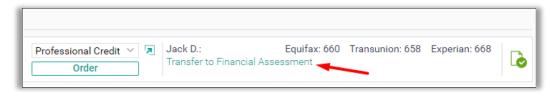

10. Check the "Create" box for the tradelines that will go to the Liabilities/Expenses screens for the Financial Assessment.

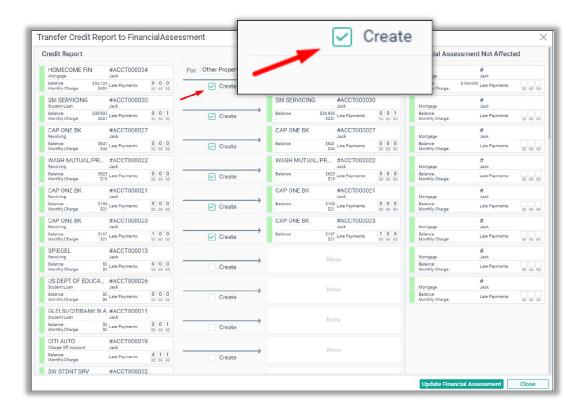

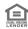

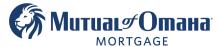

11. Select the Property.

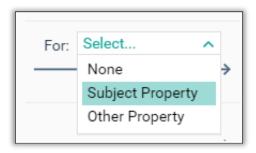

12. Click the "Update Financial Assessment" button located on the lower right of the pop-up window.

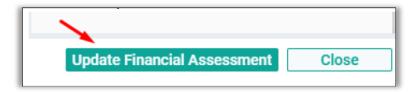

13. A warning will pop up "You are making updates to the Finical Assessment. Only proceed If you understand exactly what you are doing."

Click "Update".

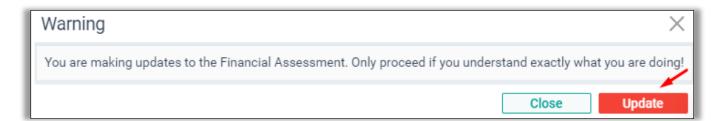

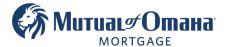

All tradelines that are selected will populate In the Liabilities/Expenses screens.

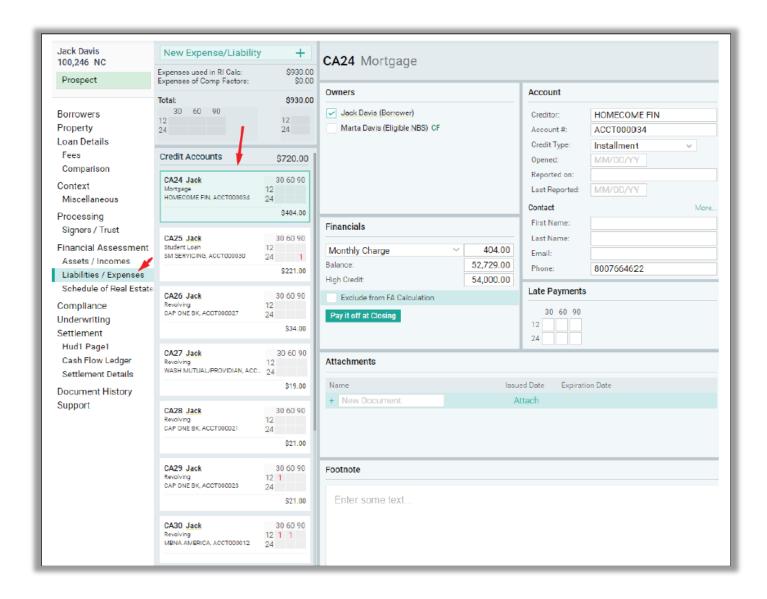

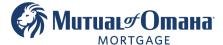

## Reissuing Credit In Quantum Job Aid

If a Credit Report is run outside of the software (in another LOS or directly through the server's website), you can enter the date (scores, tradelines, etc.) into Quantum by doing a Reissue/Reorder on the credit.

Note: This step is only used to pull in the data. It does not update or ding the credit.

1. Go to the Navigation Panel and click the Processing Screen. Next, click "Re-order" from the drop down.

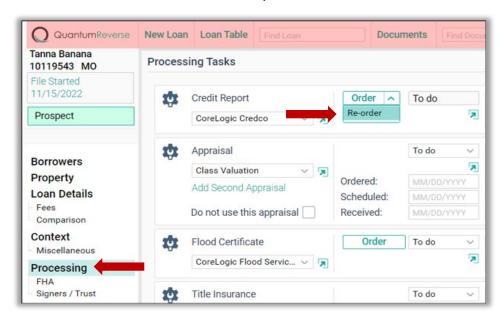

2. Enter the reference/file number, Check the Borrower(s) that are on the reissue, and click "Reorder Credit".

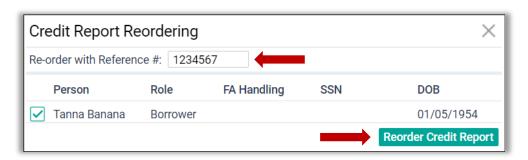

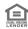

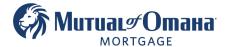

3. Enter your credentials and click "Order Credit Report" This will pull the data into Quantum.

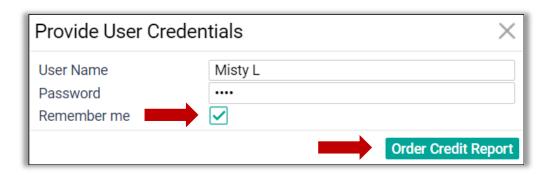

4. Follow steps 7 - 13 above to merge tradelines Into Liabilities/Expenses screens.

## Please Note: You can only reissue credit with reports that were pulled from a Provider that is integrated with Quantum. A list of currently ingenerated providers is below.

Advantage Credit Bureau (powered by MeridianLink) 5050 47th Street South Fargo, ND 58104 United States (800) 568-4478

Advantage Plus Credit Reporting, Inc. 7998 W. Thunderbird Road Suite 109
Peoria, AZ 85381
United States

Certified Credit Reporting, Inc. 1180 Olympic Drive Suite 207 Corona, CA 92881 United States

(866) 828-7550

(800) 769-7615

Advantage Credit, Inc. of Colorado 32065 Castle Court Suite 300 Evergreen, CO 80439 United States

American Reporting Company, LLC 1909 214th St. SE Suite 102 Bothell, WA 98021 United States (800) 992-1058

(800) 670-7993

CIC Mortgage Credit, Inc. 2206 21st Avenue, South Suite 303 Nashville, TN 37212 United States (800) 352-5882 Advantage Credit, Inc. 32065 Castle Court Suite 300 Evergreen, CO 80439 United States (800) 670-7993

Birchwood Credit Services, Inc. 73 Main Street P.O. Box 1014 Conway, NH 03818 United States (800) 910-0015

CIS Credit by Xactus 370 Reed Rd Suite 100 Broomall, PA 19008 United States (800) 275-7722

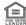

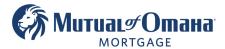

CIS Info Services Route 517 P. O. Box 5000 Allamuchy, NJ 07820 United States (800) 275-7722

Credit Information Systems 225 S Main St Council Bluff, IA 51503 United States (800) 782-9094

Credit Plus, Inc. 31550 Winterplace Parkway Salisbury, MD 21804 United States 800-258-3488"

Data Facts, Inc 8000 Centerview Pkwy Suite 400 Cordova, TN 38018 United States (800) 264-4110

Informative Research 13030 Euclid St. Suite 207 Garden Grove, CA 92843 United States 800-473-4633

MeridianLink, Inc. 1124 Bristol Street Costa Mesa, CA 92626 United States (714) 708-6950

SARMA 555 E. Ramsey San Antonio, TX 78216 United States (800) 955-5238

United One 280 North Sherman Street Wilkes-Barre, PA 18702 United States (570) 706-2987 Cisco Credit 2815 S. Alma School Road #109 Mesa, AZ 85210 United States (800) 804-0043

Credit Link, LLC 29W110 Butterfield Road Suite 105 Warrenville, IL 60555 United States (630) 873-2262

Credit Technologies, Inc. 40480 Grand River Avenue Suite H Novi, MI 48375 United States (800) 445-4922

Factual Data 5200 Hahns Peak Drive Loveland, CO 80538 United States 800-929-3400

KCB Credit LLC 125 E Bristol Lane Orange, CA 92865 United States (844) 217-563

Premium Credit Bureau Data 17592 17th Street 2nd Floor Tustin, CA 92780 United States (866) 318-6304

Service First Information Solutions 2 Buffalo Ave Suite 2 Egg Harbor City, NJ 08215 United States (877) 814-1178

Universal Credit by Xactus 370 Reed Road Suite 100 Broomall, PA 19008 United States (610) 284-1000 CoreLogic Credco 12395 First American Way Poway, CA 92064 United States (800) 423-1150

Credit Plus by Xactus 370 Reed Rd, Suite 100 Broomall, PA 19008 United States (800) 258-3488

Credit Technology, Inc. 1990 E. La Cadena Drive Suite A Riverside, CA 92507 United States (888) 778-1501

Information Searching Company 2720 South Harbor Blvd # H Santa Ana, CA 92704 United States 714-424-5300

MCB 955 Greene Street Augusta, GA 30901 United States (706) 823-6246

Premium Credit Bureau 9594 NW 41 Street Suite 106 Doral, FL 33178 United States (305) 468-1560

SettlementOne Data, LLC 2605 Camino Del Rio S San Diego, CA 92108 United States (800) 340-2009

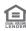